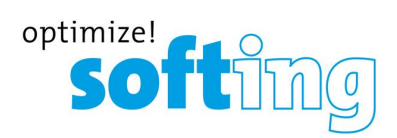

**Installationshandbuch**

# TH LINK PROFINET

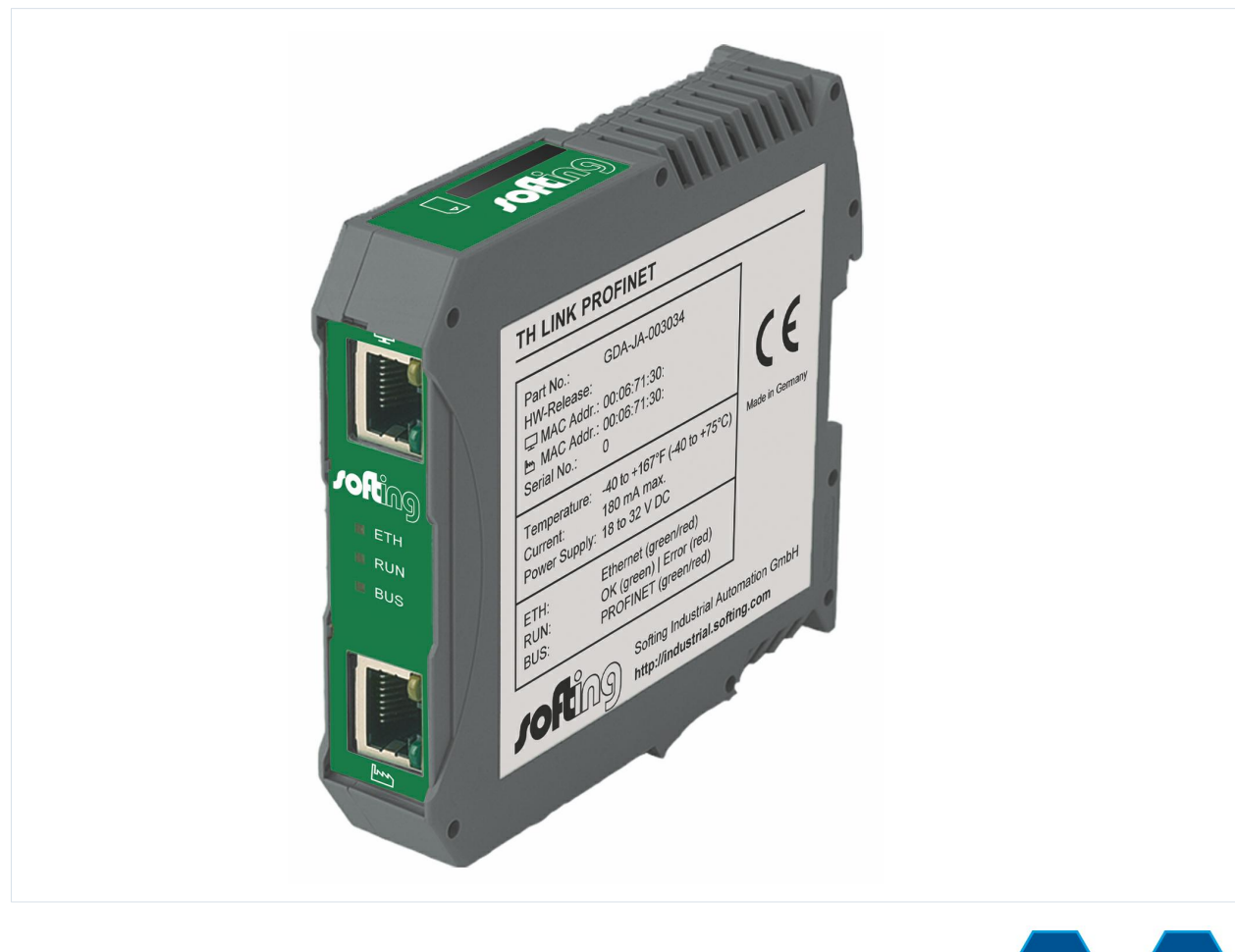

Industrial

Version: DE-012017-2.00

© Copyright 2014 - 2016 Softing Industrial Automation GmbH

#### **Haftungsausschluss**

Die in dieser Anleitung gemachten Angaben entsprechen dem Stand der Technik zum Zeitpunkt der Drucklegung und werden nach bestem Wissen weitergegeben. Garantieansprüche auf Grund der in dieser Anleitung gemachten Angaben, insbesondere eine Beschaffenheits- und Haltbarkeitsgarantie gemäß § 443 BGB, werden von uns nicht übernommen. Wir behalten uns vor, Verbesserungen, Ergänzungen und neue Erkenntnisse ohne Vorankündigung in diese Anleitung neu aufzunehmen. Die tatsächliche Ausführung von Produkten kann gegenüber den in der Anleitung gemachten Angaben abweichen, falls technische Änderungen infolge von Produktverbesserungen dies notwendig machen.

Nachdruck und Vervielfältigung sowie die Übernahme in elektronische Form, auch auszugsweise, sind nicht zulässig.

#### **Softing Industrial Automation GmbH**

Richard-Reitzner-Allee 6 85540 Haar / Germany http://industrial.softing.com

 $+ 498945656-0$  $\Box$  + 49 89 4 56 56-488 info.automation@softing.com  $\overline{\mathsf{S}}$ support.automation@softing.com

Die aktuelle Version dieses Handbuchs finden Sie auch im Softing-Downloadbereich unter http://industrial.softing.com/de/downloads.html

# Inhaltsverzeichnis

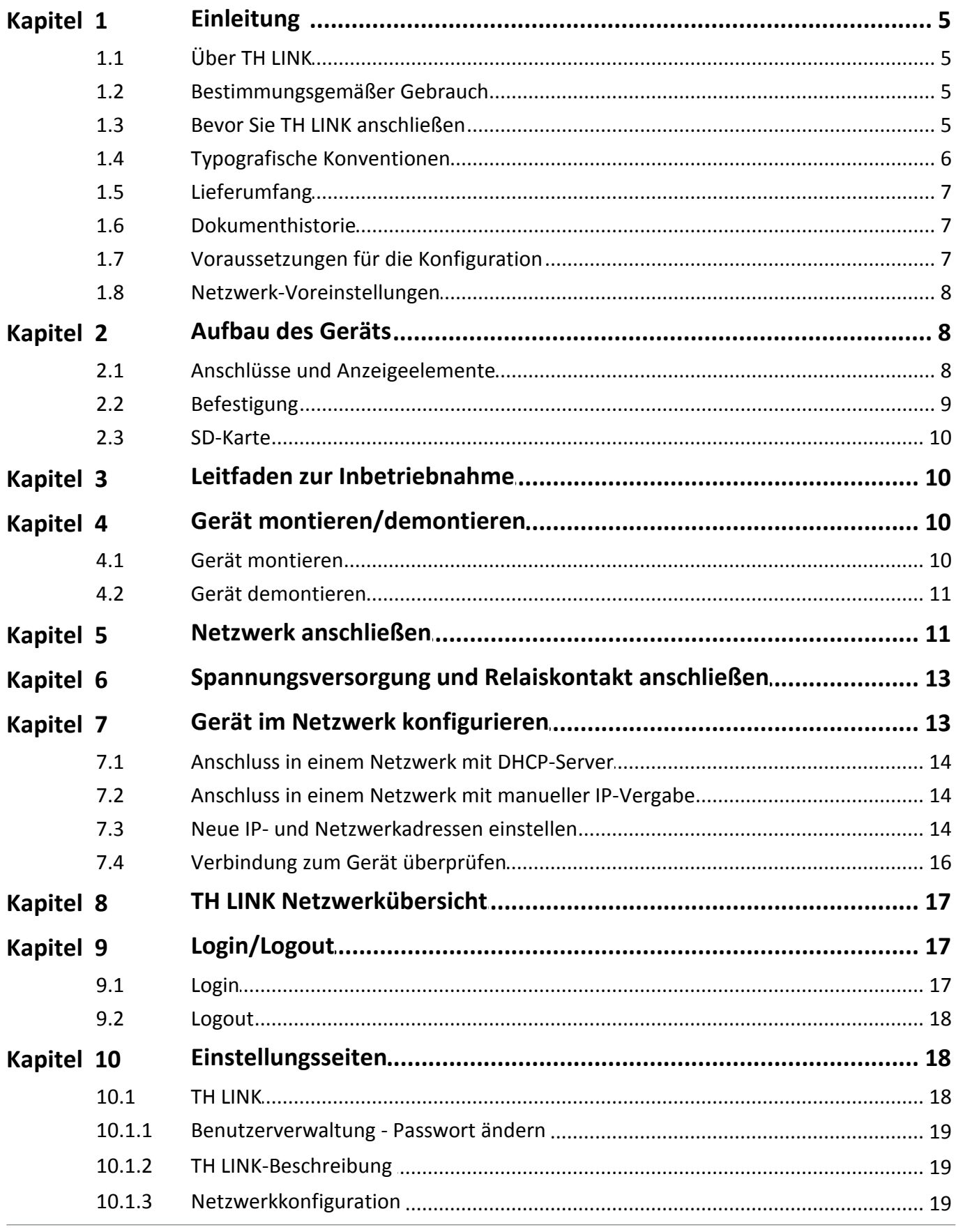

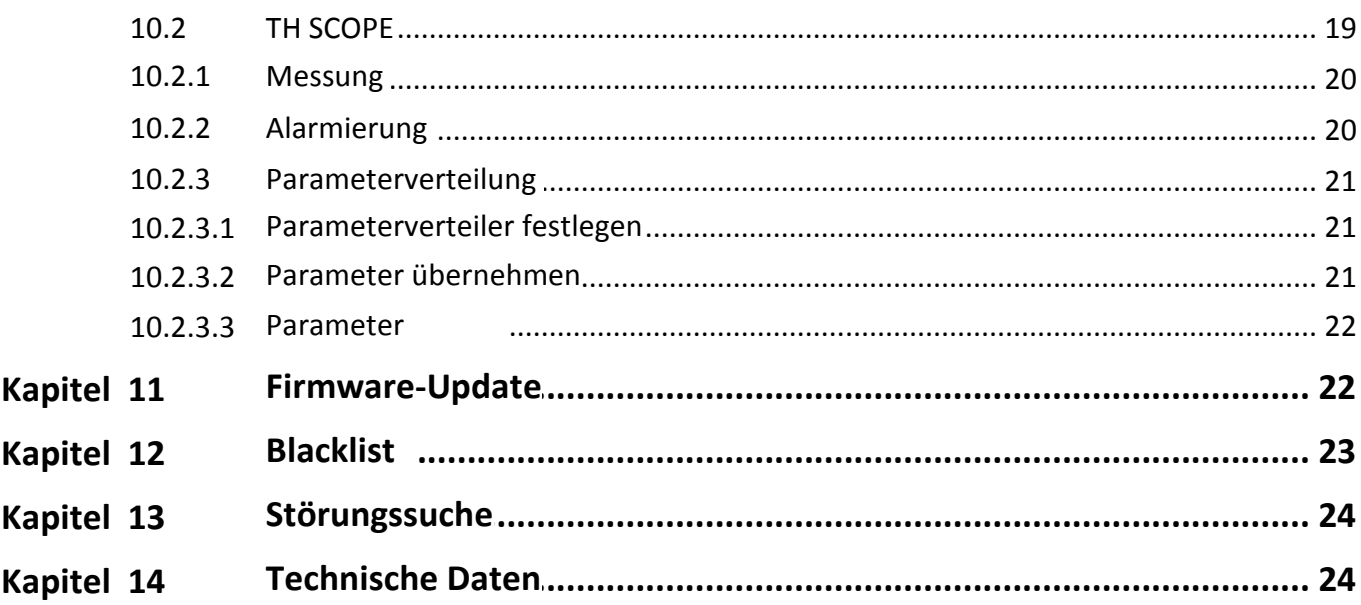

# <span id="page-4-0"></span>**1 Einleitung**

# <span id="page-4-1"></span>**1.1 Über TH LINK**

## **Was ist TH LINK?**

- Der TH LINK ermöglicht den sicheren Zugang zum Feldbus-Netzwerk und ist die Basis für das Softing- Produkt TH SCOPE.
- Der TH LINK ist schnell zu montieren/installieren und in Betrieb zu nehmen. Durch integrierte Webseiten kann die Konfiguration ohne zusätzliche Software durchgeführt werden. Die ausgelieferte Standardkonfiguration ermöglicht die Inbetriebnahme in wenigen Minuten. Um Netzwerkstörungen durch unautorisierte Konfigurationsänderungen zu verhindern, sind alle Konfigurationsfunktionen über eine Benutzerverwaltung abgesichert.

## **Leistungsmerkmale**

- Sicherer Zugang zum PROFINET-Netzwerk
- Basis für TH SCOPE
- Zugriffsschutz durch integrierte Benutzerverwaltung

# <span id="page-4-2"></span>**1.2 Bestimmungsgemäßer Gebrauch**

Das Gerät dient als sicherer Zugang zu PROFINET-Netzwerken. Jeder darüber hinausgehende Gebrauch gilt als bestimmungswidrig.

# <span id="page-4-3"></span>**1.3 Bevor Sie TH LINK anschließen**

Beachten Sie unbedingt die folgenden Hinweise, bevor Sie TH LINK anschließen:

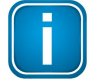

#### **Hinweis**

Es dürfen keine kleineren Gegenstände oder Flüssigkeiten in das Gehäuse des TH LINK gelangen (z.B.durch die Lüftungsschlitze). Dieses könnte zu einer Beschädigung des TH LINK führen.

Verdecken Sie keinesfalls die Lüftungsschlitze des Gehäuses.

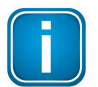

### **Hinweis**

Öffnen Sie keinesfalls das Gehäuse des TH LINK und nehmen Sie keine mechanischen Änderungen am THLINK vor. Dies kann zur Beschädigung des TH LINK führen sowie zum Verlust der Garantie.

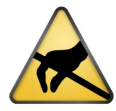

## **ESD-Hinweis**

Der TH LINK enthält elektronische Bauelemente, die gegen elektrostatische Entladung empfindlich sind. Beschädigungen durch elektrostatische Entladung können sich im späteren Betrieb durch vorzeitigen Ausfall von Bauelementen oder zeitweilig auftretende Fehler äußern. Leiten Sie vor der Installation des TH LINK elektrostatische Ladung von Ihrem Körper und den eingesetzten Werkzeugen ab.

- Planen Sie die Integration des Geräts in eine bestehende Anlage sorgfältig und stellen Sie nach dessen Einbau die korrekte Funktion der Anlage sicher.
- Das Gerät darf nur von qualifiziertem, elektrotechnisch ausgebildetem Fachpersonal montiert bzw. demontiert werden. Beachten Sie beim Anschluss des Geräts die Vorschriften für den Umgang mit elektrischen Bauteilen gemäß VDE 0100. Wenn Sie das Gerät im Geltungsbereich der Bundesrepublik Deutschland betreiben, müssen Sie zusätzlich auch die gültigen Sicherheits- und Unfallverhütungsvorschriften (UVV) beachten.
- Montieren Sie das Gerät immer auf eine passende Hutschiene (Tragschiene).
- Stellen Sie sicher, dass auf das Gerät keine Zugkräfte durch die angeschlossenen Kabel einwirken.
- Durch große Temperaturunterschiede zwischen Lagerort und Anschlussort kann sich im Gehäuse Kondenswasser bilden, wodurch das Gerät beschädigt werden könnte. Warten Sie bei großen Temperaturunterschieden mindestens drei Stunden, ehe Sie das Gerät in Betrieb nehmen.

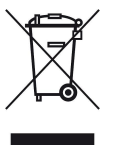

#### **WEEE**

Elektro- und Elektronikgeräte müssen am Endeihrer Lebensdauer getrennt vom normalen Hausmüll entsorgt werden.

Entsorgen Sie dieses Produkt bitte entsprechend den jeweiligen nationalen Regelungen oder vertraglichen Vereinbarungen. Falls Sie weitere Fragen zur Entsorgung dieses Produkts haben, so wenden Sie sich bitte an Softing Industrial Automation.

# <span id="page-5-0"></span>**1.4 Typografische Konventionen**

In der Softing-Kundendokumentation verwenden wir die folgenden Konventionen:

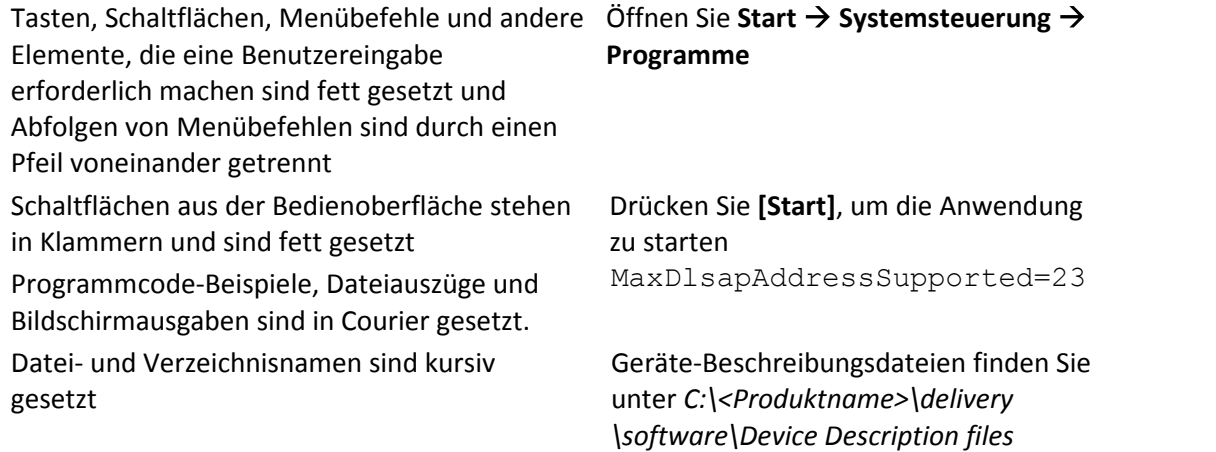

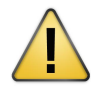

#### **VORSICHT**

VORSICHT weist auf eine potentielle Gefährdung hin, die bei Nichtbeachtung zu leichten oder mittelschweren Verletzungen führen kann.

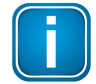

#### **Hinweis**

Dieses Symbol macht auf wichtige Informationen aufmerksam, die bei Installation, Verwendung und Wartung des Produkts zu beachten sind.

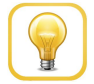

#### **Tipp**

Dieses Symbol weist auf hilfreiche Anwendertipps hin.

# <span id="page-6-0"></span>**1.5 Lieferumfang**

TH LINK PROFINET umfasst

- TH LINK
- Installationshandbuch  $\blacksquare$
- Release Note  $\blacksquare$

Sie finden Software und Dokumentation in unserem Downloadbereich unter [http://](http://industrial.softing.com/de/downloads.html) [industrial.softing.com/de/downloads.html](http://industrial.softing.com/de/downloads.html).

# <span id="page-6-1"></span>**1.6 Dokumenthistorie**

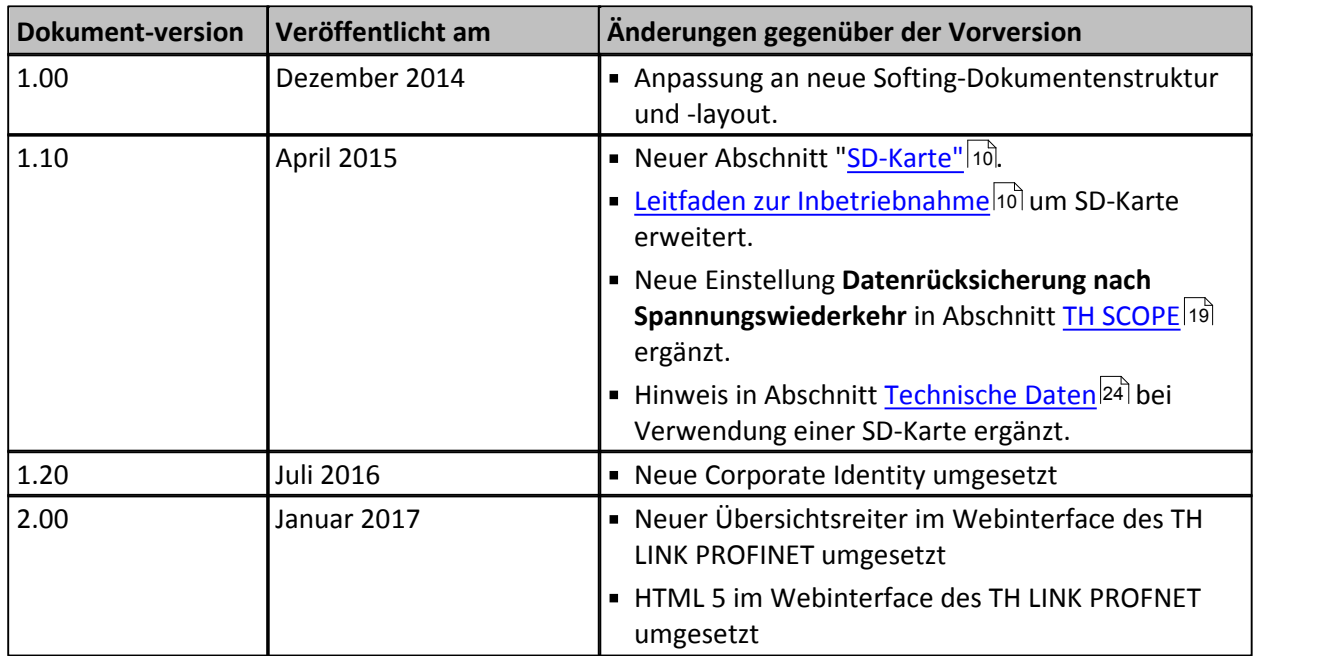

# <span id="page-6-2"></span>**1.7 Voraussetzungen für die Konfiguration**

(nicht im Lieferumfang enthalten)

- Webbrowser mit Adobe Flash Player 10.0 oder höher  $\blacksquare$
- $\blacksquare$ Folgende Ports müssen in der Firewall freigegeben werden:

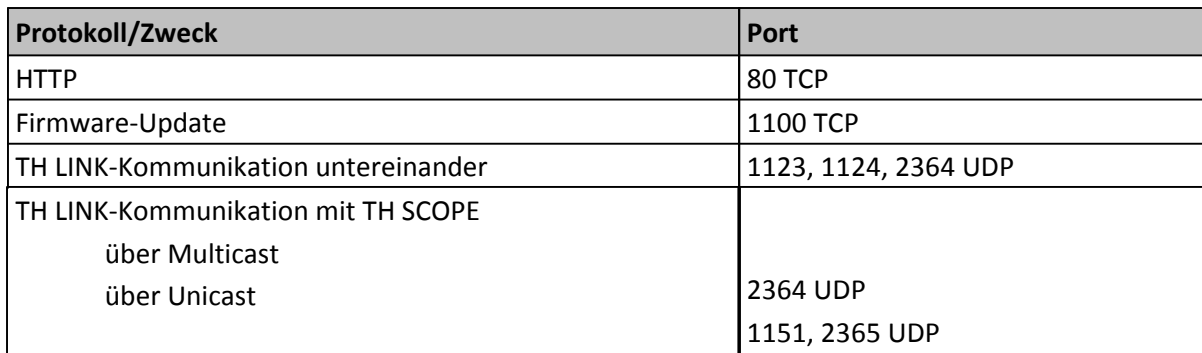

# <span id="page-7-0"></span>**1.8 Netzwerk-Voreinstellungen**

- Das Gerät ist auf den Netzwerkbetrieb mit einem DHCP-Server eingestellt. In dieser Betriebsart sind keine Netzwerk-Konfigurationseinstellungen notwendig.
- Für den Fall der manuellen Vergabe von IP-Adressen kann das Gerät über die folgenden IP-Adressen  $\blacksquare$ erreicht werden (Grundeinstellung bei Auslieferung).

Für Büronetzwerke:

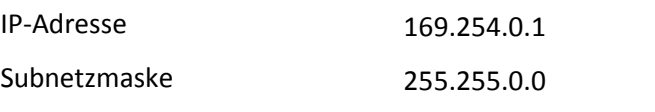

Für Automatisierungsnetzwerke:

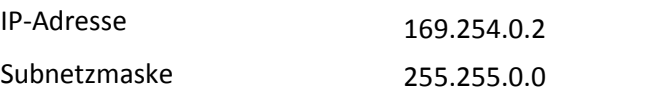

# <span id="page-7-1"></span>**2 Aufbau des Geräts**

# <span id="page-7-2"></span>**2.1 Anschlüsse und Anzeigeelemente**

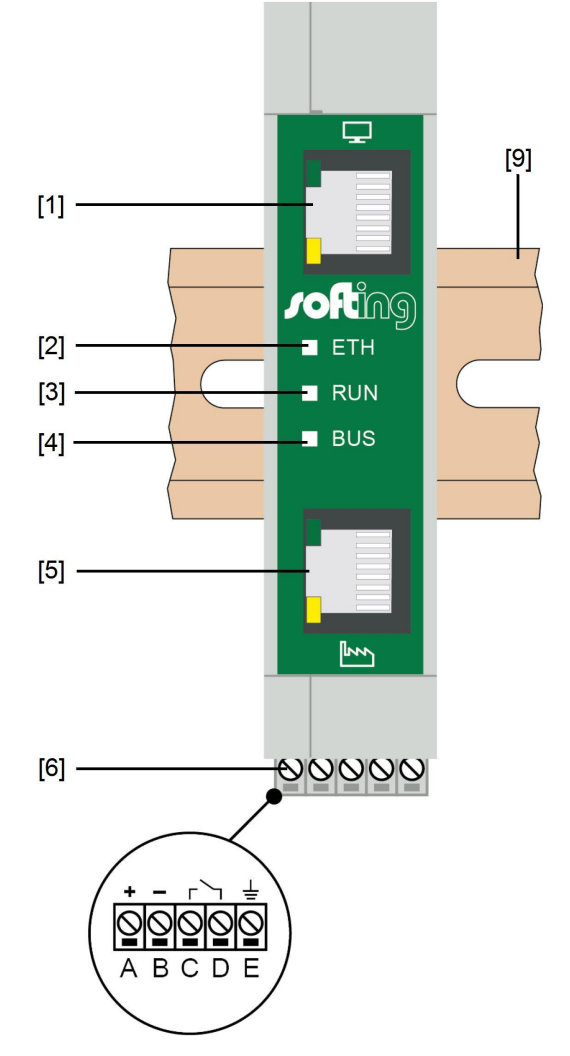

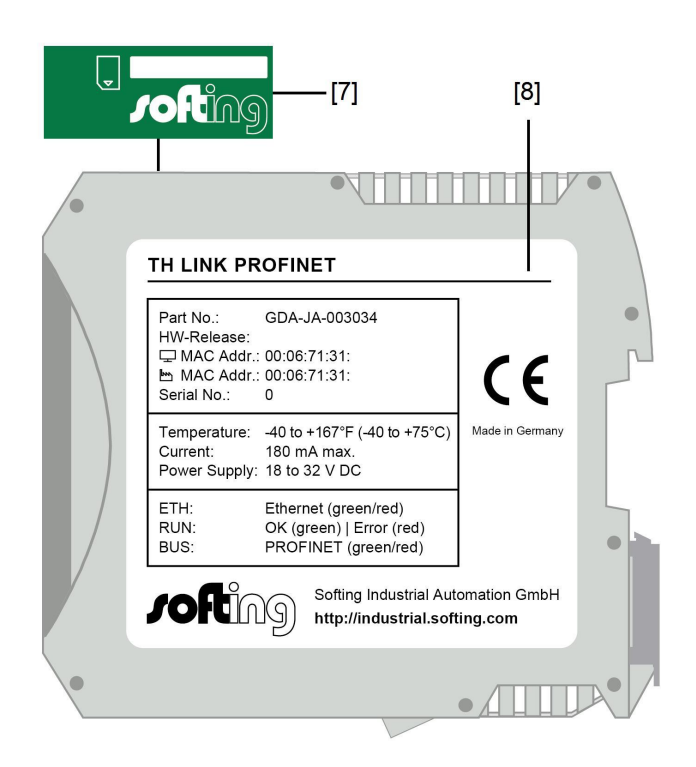

Abbildung 1: TH LINK (Vorder- und Seitenansicht)

#### **[1] Ethernet-Schnittstelle für Büronetzwerk**

- o gelbe LED leuchtet: Ethernet-Datenkommunikation
- o grüne LED leuchtet: physikalische Verbindung vorhanden

#### **[2] LED ETH**

- o leuchtet rot: Bootvorgang
- o leuchtet grün: Firmware-Update läuft
- o ist aus: Bootvorgang abgeschlossen

#### **[3] LED RUN**

- o leuchtet rot: interner Fehler
- o leuchtet grün: Versorgungsspannung liegt an
- o ist aus: Gerät ist nicht mit Spannung versorgt

#### **[4] LED BUS**

- o leuchtet rot: Relaiskontakt aktiv (Fehler im Bus liegt vor)
- o leuchtet grün: TH SCOPE-Messung läuft
- o ist aus: TH SCOPE-Messung ist gestoppt

#### **[5] Ethernet-Schnittstelle für Automationsnetzwerk**

- o gelbe LED leuchtet: Ethernet-Datenkommunikation
- o grüne LED leuchtet: physikalische Verbindung vorhanden

#### **[6] Klemmleiste für Spannungsversorgung +24 V DC**

- $O$  A: 24 V (+)
- $O$  B: 0 V (-)
- o C: Relaiskontakt Eingang
- o D: Relaiskontakt Ausgang
- o E: Schutzleiter
- **[7] SD-Kartensteckplatz**
- **[8] Typenschild**

## <span id="page-8-0"></span>**2.2 Befestigung**

**[9] 35 mm DIN Hutschiene** (nicht im Lieferumfang)

# <span id="page-9-0"></span>**2.3 SD-Karte**

Der TH LINK verfügt über einen SD-Kartensteckplatz (siehe <u>Anschlüsse und [Anzeigeelemente](#page-7-2)</u> 87[7]). Auf der SD-Karte können Sie alle Daten spannungssicher speichern. Eine Liste der empfohlenen SD-Karten finden Sie in den Release Notes auf Ihrer Installations-CD oder im Softing Download-Bereich ([http://](http://industrial.softing.com/de/downloads.html) [industrial.softing.com/de/downloads.html](http://industrial.softing.com/de/downloads.html)).

- 1. Stecken Sie die SD-Karte ein, bevor Sie das Gerät verbauen oder in Betrieb nehmen. So stellen Sie sicher, dass die Karte während des Bootvorgangs erkannt wird.
- 2. Stellen Sie nun in **TH LINK Einstellungen TH SCOPE** den Parameter **Datenrücksicherung nach Spanungswiederkehr** auf **Ja** (siehe auch TH [SCOPE](#page-18-3) ). 19
- 3. Nach der ersten Geräte-Inbetriebnahme wird die SD-Karte automatisch formatiert. Ab diesem Zeitpunkt können Daten spannungssicher gespeichert werden.

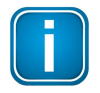

#### **Hinweis**

Wird die SD-Karte während des Starts nicht erkannt, so starten Sie den TH LINK neu.

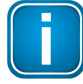

#### **Hinweis**

Wird die Geräte-Spannungsversorgung unterbrochen, so bleiben die bis dahin gespeicherten Daten auf der SD-Karte erhalten. Sie werden dann nach dem Geräteneustart wieder eingelesen. Nur wenn der TH LINK beim Start feststellt, dass ein falsches Dateisystem oder keine TH LINK-Struktur vorhanden ist, so wir die Karte erneut formatiert. Die Stellung des Sperrschalters am linken Rand der Karte wird dabei nicht berücksichtigt, d.h. auch im gesperrten Zustand wird die Karte formatiert oder beschrieben.

# <span id="page-9-1"></span>**3 Leitfaden zur Inbetriebnahme**

Für die Inbetriebnahme sind die folgenden Schritte notwendig:

- 1. Montieren (siehe <u>Gerät [montieren](#page-9-3)</u>|10).
- 2. [SD-Karte](#page-9-0) einstecken (empfohlen siehe SD-Karte 10).
- 3. Netzwerk [anschließen](#page-10-1) (siehe <u>Netzwerk anschließen</u>|11]).
- 4. [Spannungsversorgung](#page-12-0) anschließen (siehe <u>Spannungsversorgung anschließen</u>|13]).
- 5. Netzwerk [konfigurieren](#page-12-1) (siehe <u>Gerät im Netzwerk konfigurieren</u> 13).

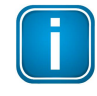

#### **Hinweis**

Zum manuellen Einstellen der IP-Adresse müssen Sie einen Rechner über ein Crossover-Kabel an das Gerät anschließen.

# <span id="page-9-2"></span>**4 Gerät montieren/demontieren**

## <span id="page-9-3"></span>**4.1 Gerät montieren**

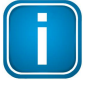

#### **Hinweis**

Stellen Sie sicher, dass oberhalb und unterhalb des TH LINK mindestens 5 cm Freiraum für die Wärmeabfuhr vorhanden sind.

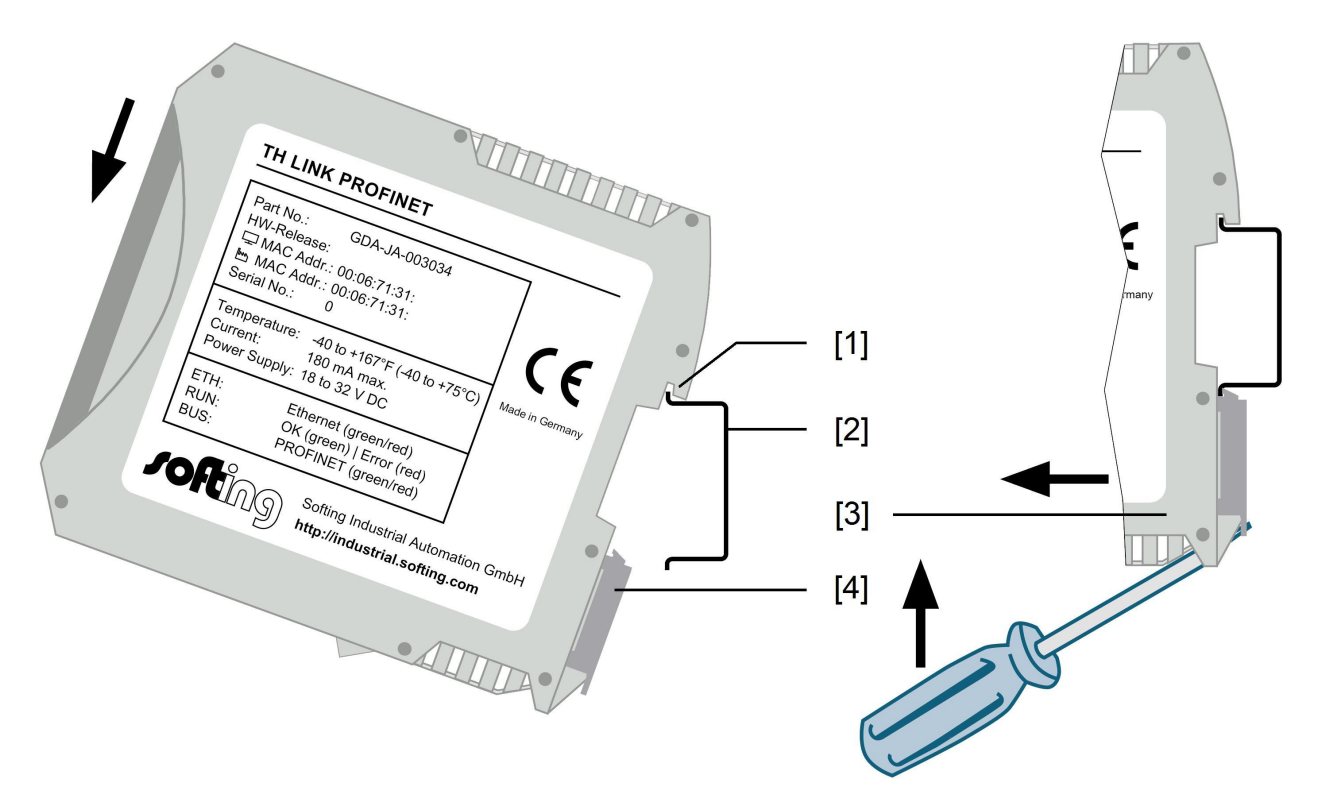

Abbildung 2: Montage und Demontage des TH LINK

- [1] Gerät mit Aussparung auf der Hutschiene
- [2] Hutschiene
- [3] Gerät auf der Hutschiene
- [4] Arretierhebel
- 1. Setzen Sie das Gerät mit der Aussparung auf die Hutschiene.
- 2. Schwenken Sie das Gerät nach unten, bis der Arretierhebel auf der Hutschiene einrastet.

# <span id="page-10-0"></span>**4.2 Gerät demontieren**

- 1. Demontieren Sie die angeschlossenen Versorgungs- und Signalleitungen (Ethernet, Spannung).
- 2. Stecken Sie den Schraubendreher in den Arretierhebel am Gerät (siehe Abbildung oben).
- 3. Drücken Sie den Schraubendreher in Richtung des Geräts und schwenken Sie gleichzeitig das Gerät von der Hutschiene.

# <span id="page-10-1"></span>**5 Netzwerk anschließen**

- 1. Stecken Sie den Stecker des Patch-Kabels (RJ-45, nicht im Lieferumfang) in die Ethernet-Buchse am Gerät, bis der Stecker einrastet.
- 2. Die grüne LED an der Ethernet-Buchse leuchtet, sobald das Gerät mit Spannung versorgt wird und ein Netzwerk vorhanden ist.

### **Anschlussmöglichkeiten**

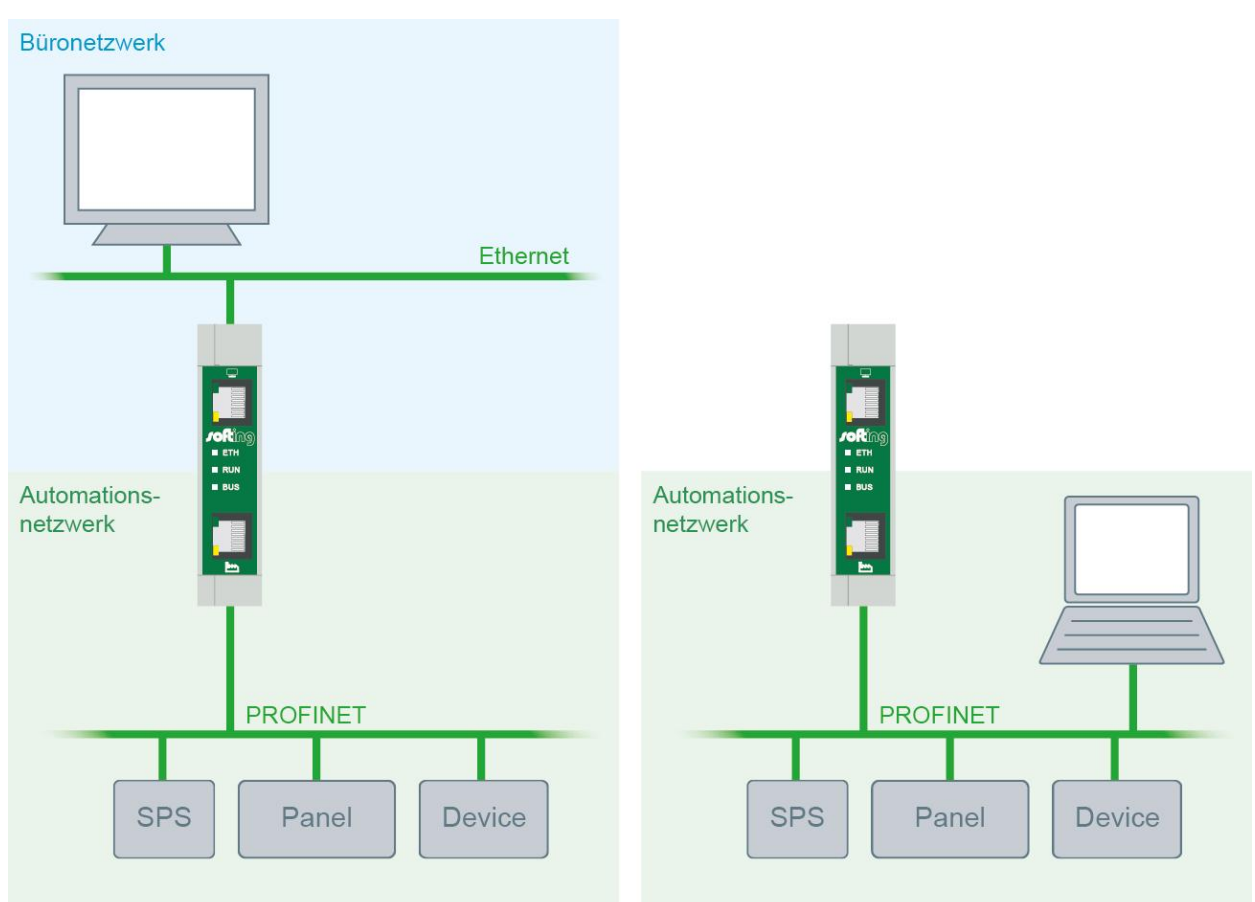

Abbildung 3: Anschlussmöglichkeiten

- 1. Sicherer Zugang bei getrennten Netzwerken Anschluss an Büronetzwerk und Automationsnetzwerk
	- a. An der oberen Ethernet-Schnittstelle mit dem Monitorsymbol (siehe Abbildung 1 Nr. [1]) wird das Büronetzwerk angeschlossen, von dem aus der Zugriff das Automationsnetz erfolgen soll.
	- b. An der unteren Ethernet-Schnittstelle mit dem Fabriksymbol (siehe Abbildung 1 Nr. [5]) wird das Automationsnetz angeschlossen, das überwacht werden soll.
- 2. Ein Netzwerk Anschluss nur im Automationsnetzwerk
	- a. Schließen Sie den TH LINK mit der unteren Ethernet-Schnittstelle mit dem Fabriksymbol (siehe Abbildung 1 Nr. [5]) im Automationsnetz an.
	- b. Der Anschluss der oberen Ethernet-Schnittstelle ist nicht erforderlich, wenn der Zugriff auf den TH LINK aus dem Automationsnetzwerk erfolgt.

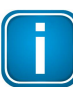

#### **Hinweis**

Zwischen dem TH LINK und den PROFINET-Geräten darf keine Firewall sein.

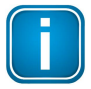

#### **Hinweis**

Der TH LINK bietet weder Switch- noch Router-Funktionalität.

# <span id="page-12-0"></span>**6 Spannungsversorgung und Relaiskontakt anschließen**

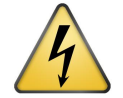

#### **Elektrische Spannung**

Arbeiten an der Elektrik dürfen nur von einer Elektrofachkraft vorgenommen werden.

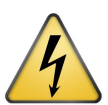

#### **Gefahr durch falsche Erdung**

Falsche Erdung des Geräts kann zu Personen oder Geräteschaden führen. Achten Sie darauf, dass Sie das Gerät ordnungsgemäß erden.

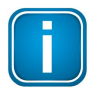

#### **Hinweis**

Eine Verpolung der Spannungsversorgung kann zu Geräteschaden führen. Achten Sie darauf, dass Sie die Spannungsversorgung polrichtig anschließen.

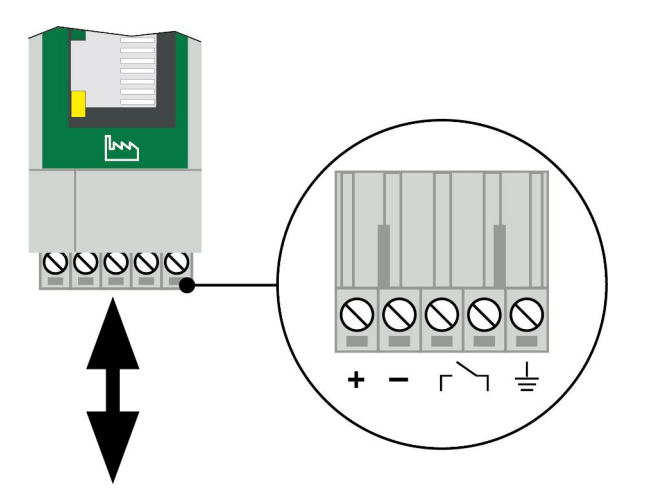

Abbildung 4: Klemmleiste zur Spannungsversorgung am Gerät

- 1. Schließen Sie die Kabel von einer 24 V Spannungsversorgung und den Schutzleiter (Erdungsklemme) an die Klemmleiste am Gerät an. Die Klemmleiste ist steckbar und kann zur Installation mit einem Schraubendreher herausgehebelt werden.
- 2. Schließen Sie die Kabel des Schaltkreises, der über den Relaiskontakt geschlossen werden soll, an
- die Klemmleiste am Gerät an.<br>3. Schalten Sie die Spannungsversorgung ein. Die LED RUN ist grün und die LED ETH leuchtet rot, bis der Bootvorgang des Geräts abgeschlossen ist. Danach leuchten die LEDs RUN und BUS grün.

# <span id="page-12-1"></span>**7 Gerät im Netzwerk konfigurieren**

Sie haben abhängig von Ihrem Netzwerk je zwei Anschlussmöglichkeiten für jede Ethernet-Schnittstelle:

Anschluss in einem Netzwerk mit DHCP-Server (Dynamic Host Configuration Protocol):

automatische und dynamische Vergabe von IP-Adressen (Anschluss mit Patch-Kabel über Hub oder Switch)

Anschluss in einem Netzwerk mit manueller IP-Vergabe (Punkt-zu-Punkt):

manuelle Vergabe der IP-Adressen (Anschluss für Konfiguration mit Crossover-Kabel)

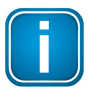

#### **Hinweis**

Ein TH LINK kann bis zu 254 Netzwerkadressen überwachen. Diese Adressen müssen sich nicht zwingend im selben Subnetz befinden, sondern können auf bis zu fünf IP- Adressbereiche aufgeteilt werden, die alle vom TH LINK aus erreichbar sein müssen. Die entsprechende Konfiguration kann in den Einstellungen des TH LINK vorgenommen werden.

## <span id="page-13-0"></span>**7.1 Anschluss in einem Netzwerk mit DHCP-Server**

Das Gerät ist auf den Netzwerkbetrieb mit einem DHCP-Server eingestellt und bezieht in diesem Fall automatisch eine IP-Adresse. In dieser Betriebsart sind keine Netzwerk-Konfigurationseinstellungen notwendig.

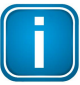

#### **Hinweis**

Wenn Sie das Netzwerk erst anschließen, während der Bootvorgang schon läuft oder abgeschlossen ist, kann es sein, dass das DHCP nicht mehr erkannt wird. Die Routine für die DHCP-Erkennung läuft nur während des Startvorgangs des Geräts ab. Schalten Sie für eine erneute DHCP-Erkennung kurzzeitig die Spannungsversorgung aus.

# <span id="page-13-1"></span>**7.2 Anschluss in einem Netzwerk mit manueller IP-Vergabe**

Wenn Sie das Gerät in einem Netzwerk ohne DHCP-Server verwenden, benötigen Sie für die Konfiguration:

- die TCP/IP-Einstellungen für dieses Netzwerk
- einen PC/Notebook mit einem Web-Browser
- ein Crossover-Kabel zwischen PC/Notebook und TH LINK (Punkt-zu-Punkt-Verbindung)

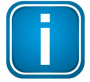

#### **Hinweis**

Informieren Sie vor dem Zuweisen von IP-Adressen immer zuerst Ihren Systemadministrator.

Wenn Sie eine bereits vergebene Adresse einstellen, kann dadurch ein anderes Gerät im Netzwerk deaktiviert oder die Kommunikation beeinträchtigt werden.

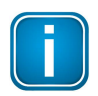

#### **Hinweis**

Der Rechner muss sich im selben Subnetz wie der TH LINK befinden.

## <span id="page-13-2"></span>**7.3 Neue IP- und Netzwerkadressen einstellen**

- 1. Schließen Sie den TH LINK mit der oberen Ethernet-Schnittstelle mit dem Monitorsymbol (siehe Abbildung 1 Nr. [1]) an einen PC/Notebook über ein Crossover-Kabel an. Der PC/ Notebook muss im gleichen Subnetz sein, wie der TH LINK (z.B. mit der IP-Adresse 169.254.0.5).
- 2. Starten Sie auf Ihrem PC/Notebook einen Web-Browser.
- 3. Geben Sie die IP-Adresse http://169.254.0.1 ein und drücken Sie **Enter**.
- 4. Klicken Sie auf Language und wählen Sie Deutsch aus, um die Einstellungen in Deutsch vornehmen zu können.
- 5. Klicken Sie auf **Login**, um sich als Administrator anzumelden.
- 6. Geben Sie das Passwort ein. Das Standardpasswort ist die neunstellige Seriennummer des Gerätes. Diese finden Sie auf dem Typenschild am Gerät oder unter **Info**.
- 7. Klicken Sie dann auf **[Ok]**.

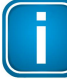

#### **Hinweis**

Wir empfehlen das Standardpasswort nach dem Anmelden zu ändern (siehe Benutzerverwaltung).

- 8. Klicken Sie auf **Einstellungen** und danach auf**TH LINK**.
- 9. Ändern Sie im Menü **Netzwerkkonfiguration** die Konfigurationsmethode für Büronetzwerk und/ oder für Automationsnetzwerk von **DHCP** auf **Manuell** (siehe Abbildung 5).

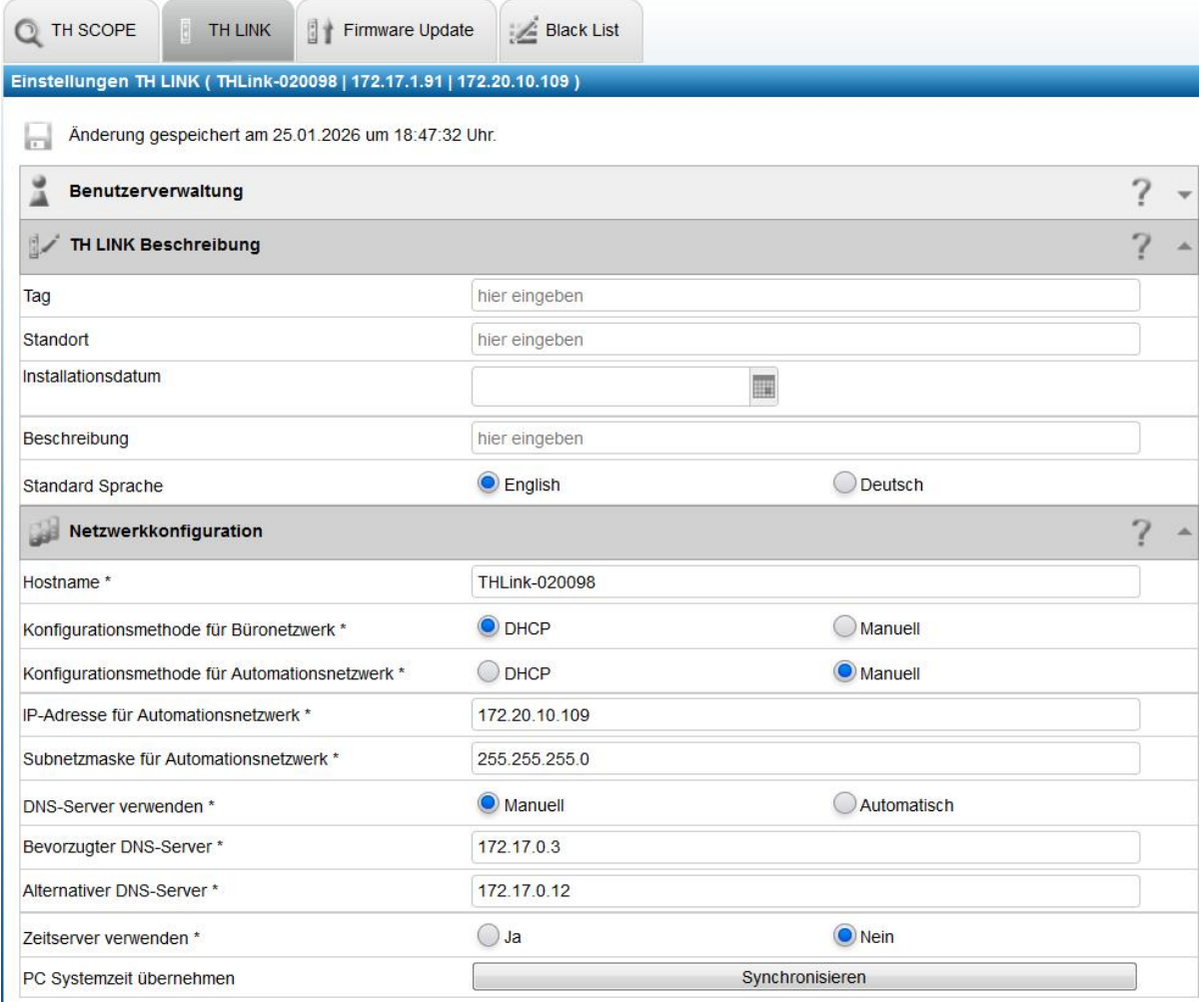

10. Geben Sie die neue IP-Adresse ein.

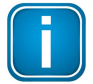

#### **Hinweis**

Notieren Sie die eingestellte IP-Adresse. Nur über diese Adresse können Sie die Konfigurationsseite des Geräts aufrufen.

11. Geben Sie die neuen Adressen für **Subnetzmaske** und ggf. **Standardgateway** ein.

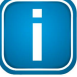

#### **Hinweis**

Die Eingabe des Standardgateways ist nur erforderlich, wenn Sie die IP-Adressen für beide Netzwerke manuell einstellen. Andernfalls wird das Standardgateway über DHCP mitgeliefert.

12. Geben Sie die IP-Adresse des **DNS-Servers** ein.

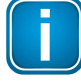

#### **Hinweis**

Die Eingabe des DNS-Servers ist nur erforderlich, wenn Sie die IP-Adressen für beide Netzwerke manuell einstellen. Andernfalls wird der DNS-Server über DHCP mitgeliefert.

13. Klicken Sie auf die Diskette, um Ihre Einstellungen zu speichern. Das Gerät führt danach einen Neustart aus.

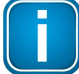

#### **Hinweis**

Bei der Verwendung mehrerer TH LINK kann ein TH LINK als "Parameter Verteiler" definiert werden. Alle anderen TH LINK können nach dem Anmelden die Parameter des Verteilers übernehmen und speichern (siehe <u>[Parameterverteilung](#page-20-0)</u>|21).

# <span id="page-15-0"></span>**7.4 Verbindung zum Gerät überprüfen**

Sie können das Gerät im Netzwerk überprüfen, wenn:

- das Gerät in das Büro- und/oder Automationsnetzwerk integriert ist.
- das Gerät mit Spannung versorgt ist.
- sich der PC/das Notebook im Büro- oder Automationsnetzwerk befindet.

#### **Vorgehen**

Starten Sie auf Ihrem PC/Notebook einen Web-Browser.

Bei DHCP:

Geben Sie den Hostnamen http://THLINK-Seriennummer (z.B.: http://THLINK-143500067) ein und drücken Sie **Enter**.

**Bei manueller IP-Konfiguration:** 

Je nachdem in welchem Netzwerk sich Ihr PC/Notebook befindet, geben Sie die eingestellte IP-Adresse des Büronetzwerkes oder Automationsnetzwerkes ein (Grundeinstellung: 169.254.0.1 bzw. 169.254.0.2) und drücken Sie **Enter**.

Im Web-Browser sollte nun die Webseite des TH LINK angezeigt werden.

# <span id="page-16-0"></span>**8 TH LINK Netzwerkübersicht**

Ab der Firmware-Version v4.0 wird TH LINK mit einem geänderten Webinterface ausgeliefert. Wählt man den TH LINK über die zugewiesene IP-Adresse im Browser an, so erscheint eine Netzwerkübersichtsseite, die dem Anwender auf einen Blick alle notwendigen Diagnosedaten zum überwachten Netzwerk zur Verfügung stellt. Neben Detailinformationen zum ausgewählten TH LINK werden in dieser Ansicht die wichtigsten Informationen zur Netzwerkstruktur, Netzwerkverfügbarkeit, Fehler & Ausfällen, sowie Diagnosemeldungen angezeigt. Damit kann ein Anwender entscheiden, ob das überwachte Netzwerk in Ordnung ist, oder ob der Live Status eine weitere Analyse mit TH SCOPE bzw. ein Eingreifen erforderlich macht.

| 41                                  | Netzwerkübersicht                                  |                            |                                                                                                    |                                       |                                             |   |                                                         |
|-------------------------------------|----------------------------------------------------|----------------------------|----------------------------------------------------------------------------------------------------|---------------------------------------|---------------------------------------------|---|---------------------------------------------------------|
| Produktinformationen                | Aktualisiert am 17.11.2016 um 11:33:06 Uhr.        |                            |                                                                                                    |                                       |                                             |   |                                                         |
| THLINK-PN020387<br>$-0.0001$        |                                                    |                            | Live Status:                                                                                            |                                       |                                             |   |                                                         |
| 11:13.0.206<br><b>Automation IP</b> | √ Netzwerkinfrastruktur                            |                            | ?<br>$\Delta$                                                                                           | Netzwerkverfügbarkeit                 |                                             |   | $7 -$                                                   |
| 020387<br>Seriennummer              | Anzahl von IO-Geräten                              | $\sim$                     |                                                                                                    | Letzte Stunde                         | o%                                          | ⊕ |                                                         |
| 3.0                                 | Anzahl von Steuerungen                             | $\overline{2}$             |                                                                                                    | Letzter Tag                           | 0%                                          | ۰ |                                                         |
| 4.0.0.0                             |                                                    |                            |                                                                                                    | Letzte Woche                          | $0\%$ *                                     |   |                                                         |
| gestartet                           | Fehler & Ausfälle                                  |                            | $\overline{\gamma}$<br><b>A</b>                                                                         | Diagnosemeldungen                     |                                             |   | $?$ $*$                                                 |
|                                     | Anzahl von Ausfällen (Steuerung)                   | $\mathbf 0$                |                                                                                                    | Anzahl von Diagnosen                  | 25098                                       |   |                                                         |
|                                     | Anzahl von Ausfällen (IO-Gerät)                    | 6142                       |                                                                                                    | Gerät mit dem letzten Diagnosezustand |                                             |   |                                                         |
|                                     | Anzahl von Ausfällen (Netzwerkgerät)               | $\circ$                    |                                                                                                    |                                       |                                             |   |                                                         |
|                                     | Gesamtanzahl von Ausfällen                         | 6142                       |                                                                                                    |                                       |                                             |   |                                                         |
|                                     | Gerät mit den meisten Ausfällen/verlorenen Paketen | TURCK-BL20                 |                                                                                                    |                                       |                                             |   |                                                         |
|                                     | Anzahl verlorener Pakete                           | 1689                       |                                                                                                    |                                       |                                             |   |                                                         |
|                                     | 172.16.1.60<br>09.11.2016 18:55:04                 | Anzahl von Netzwerkgeräten | Netzwerkübersicht für TH LINK (THLINK-PN020387   11.13.0.206   172.16.1.60 )<br>$\overline{\mathbf{z}}$ |                                       | Aktualisiert am 17.11.2016 um 11:33:06 Uhr. |   | €<br>*) unvollständiges Laufzeitintervall<br>TURCK-BL20 |

Abbildung 5: Netzwerkübersicht TH LINK

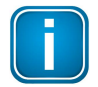

#### **Hinweis**

Eine Unterscheidung zwischen IO-Gerät, Steuerung und weiteren Netzwerkgeräten ist derzeit nur für PROFINET-fähige Geräte möglich. Geräte, die über EtherNet/IP bzw. Modbus TCP kommunizieren, werden als Netzwerkgeräte erkannt und in der Netzwerkübersicht des TH LINK entsprechend aufgeführt.

# <span id="page-16-1"></span>**9 Login/Logout**

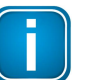

#### **Hinweis**

Sie müssen sich als Administrator einloggen, damit Sie die Einstellungen ändern können.

#### <span id="page-16-2"></span>**9.1 Login**

- 1. Gehen Sie vor wie in <u>[Verbindung](#page-15-0) zum Gerät überprüfen</u> 16 beschrieben.
- 2. Klicken Sie auf **Login**.
- 3. Geben Sie das Passwort ein.

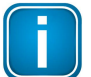

#### **Hinweis**

Das Standardpasswort ist die neunstellige Seriennummer des Gerätes. Diese finden Sie auf dem Typenaufkleber am Gehäuse oder unter **Info**.

4. Klicken Sie dann auf **OK**.

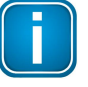

#### **Hinweis**

Wir empfehlen, das Standardpasswort nach dem Einloggen zu ändern (siehe Benutzerverwaltung - Passwort ändern).

### <span id="page-17-0"></span>**9.2 Logout**

Klicken Sie auf **Logout**.

# <span id="page-17-1"></span>**10 Einstellungsseiten**

#### <span id="page-17-2"></span>**10.1 TH LINK**

- 1. Melden Sie sich als Administrator an, um die Einstellungen zu ändern (siehe <u>[Login](#page-16-2)</u>|17).
- 2. Klicken Sie auf **Einstellungen**  $\rightarrow$  TH LINK.

Die TH LINK-Einstellungsseite beinhaltet alle TH LINK-spezifischen Einstellungen. Dazu gehören: Benutzerverwaltung, TH LINK Beschreibung und die Netzwerkkonfiguration.

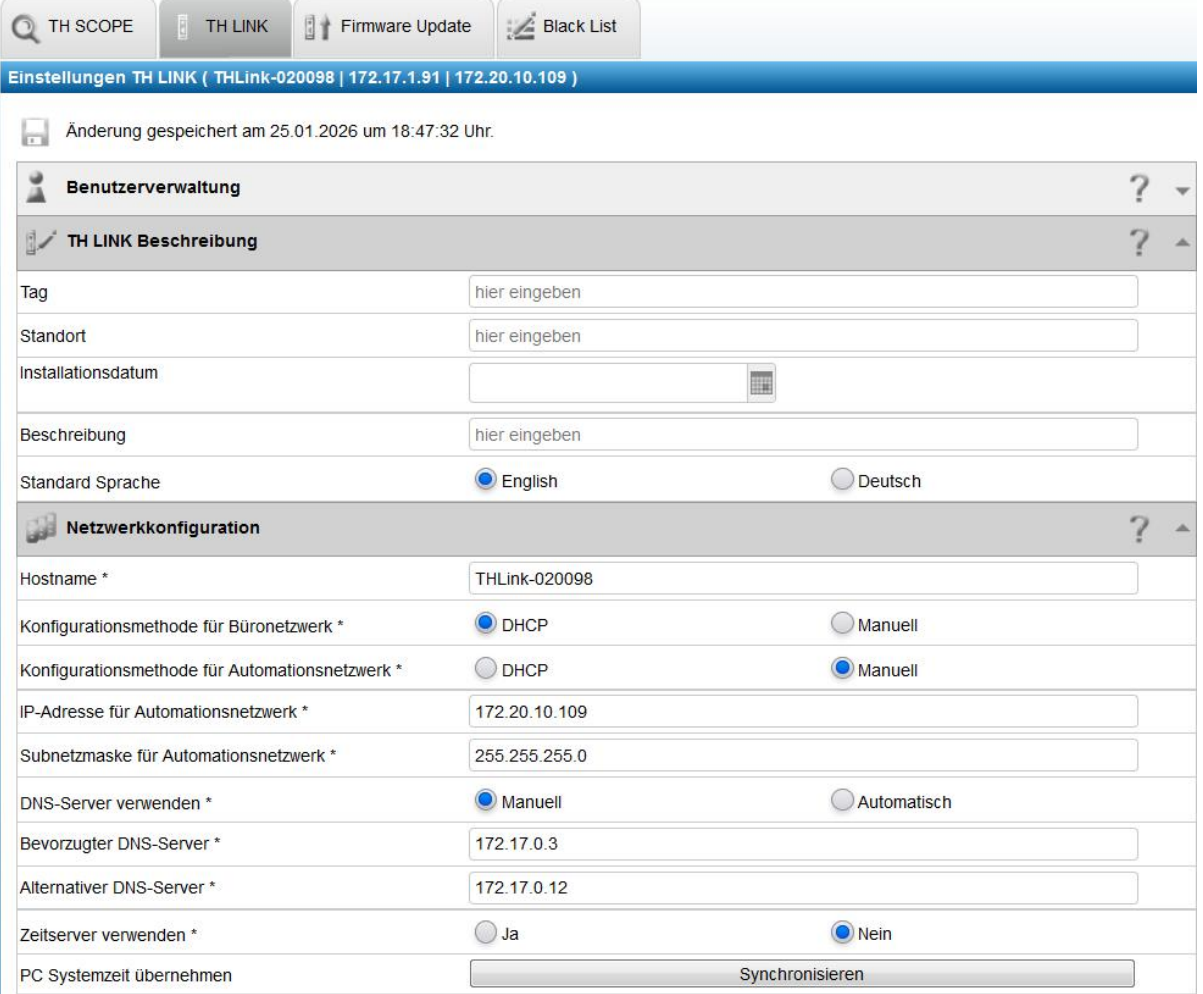

Abbildung 6: Einstellungen TH LINK

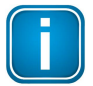

#### **Hinweis**

Melden Sie sich als Administrator an, um die Einstellungen zu ändern (siehe <u>[Login](#page-16-2)</u>|17).

Ausführliche Informationen zu den einzelnen Einstellungen erhalten Sie, wenn Sie auf das Fragezeichen klicken.

#### <span id="page-18-0"></span>**10.1.1 Benutzerverwaltung - Passwort ändern**

- 1. Melden Sie sich als Administrator an, um das Passwort zu ändern (siehe <u>[Login](#page-16-2)</u>|17).
- 2. Klicken Sie auf **Einstellungen**  $\rightarrow$  TH LINK.
- 3. Geben Sie das bestehende Passwort ein.
- 4. Wählen Sie ein neues Passwort und bestätigen Sie das neue Passwort durch wiederholte Eingabe.
- 5. Klicken Sie abschließend auf **Passwort ändern**.

#### <span id="page-18-1"></span>**10.1.2 TH LINK-Beschreibung**

Hier können Sie eine Tag-Bezeichnung, einen Standort, ein Installationsdatum, eine Beschreibung zum installierten TH LINK eingeben und die Standard Sprache auswählen.

Ausführliche Informationen zu den einzelnen Einstellungen erhalten Sie, wenn Sie auf das Fragezeichen klicken

#### <span id="page-18-2"></span>**10.1.3 Netzwerkkonfiguration**

Hier können Sie netzwerkspezifische Einstellungen ändern. Dazu zählen Hostname, Konfigurationsmethode für Büronetzwerk und Automationsnetzwerk, DNS-Server und Zeitserver Verwendung.

Ausführliche Informationen zu den einzelnen Einstellungen erhalten Sie, wenn Sie auf das Fragezeichen klicken.

## <span id="page-18-3"></span>**10.2 TH SCOPE**

- 1. Melden Sie sich als Administrator an, um die Einstellungen zu ändern (siehe <u>[Login](#page-16-2)</u>|17).
- 2. Klicken Sie auf **Einstellungen**  $\rightarrow$  TH **SCOPE**.

Die TH SCOPE-Einstellungsseite beinhaltet alle Einstellungen für die Überwachung des Automationsnetzwerkes. Dazu gehören die Einstellungen für die Messung, die Alarmierung, die Schwellwertüberwachung und die Parameterverteilung.

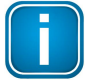

#### **Hinweis**

Um Daten spannungssicher auf einer SD-Karte zu speichern, stellen Sie den Parameter **Datenrücksicherung nach Spannungswiederkehr** auf Ja (siehe auch [SD-Karte](#page-9-0) 10).

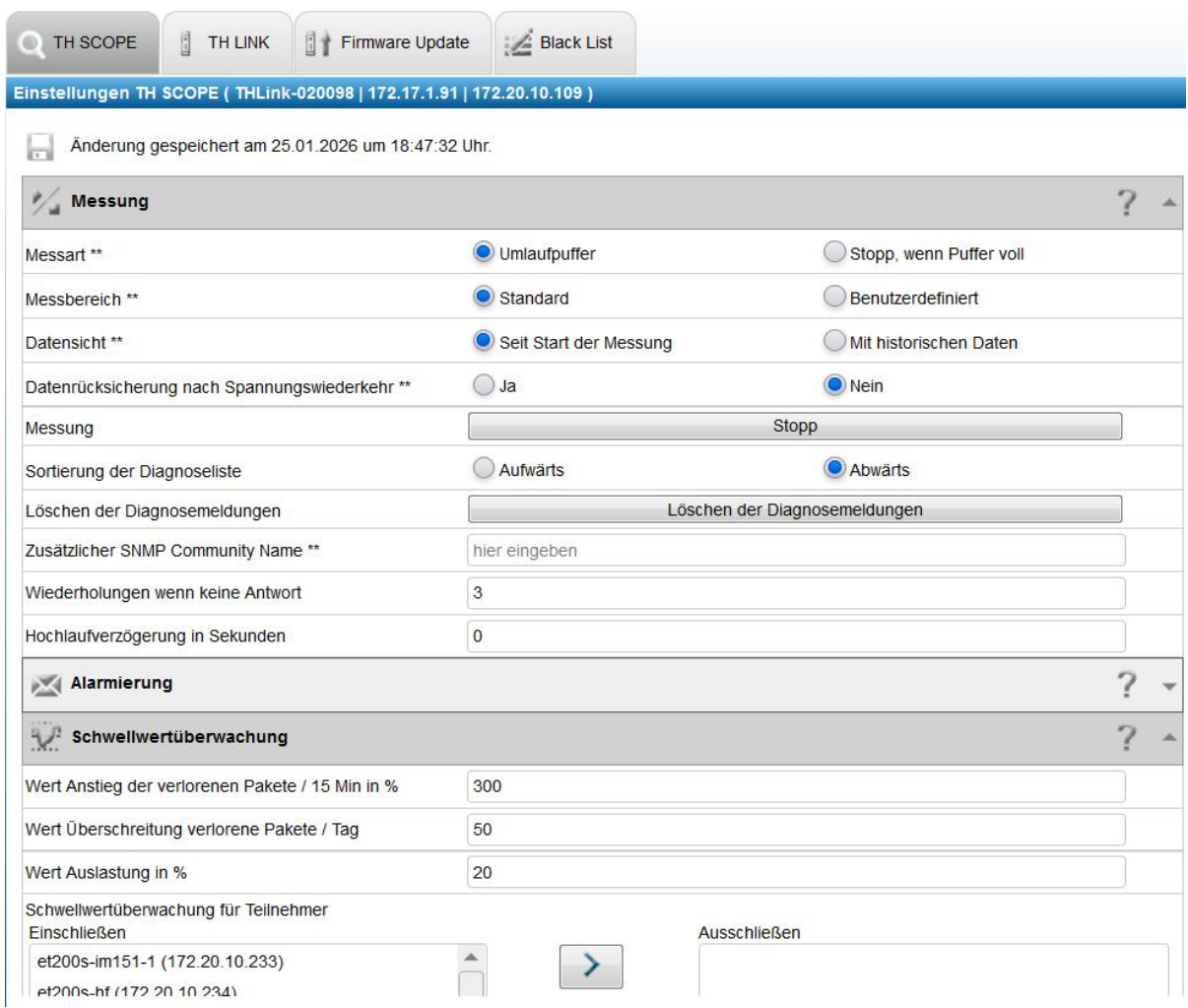

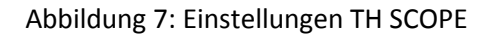

#### <span id="page-19-0"></span>**10.2.1 Messung**

Die Einstellungen für die Messung beinhalten die Messart, den Messbereich (Standardeinstellung oder individuelle Messbereiche), die Messung starten/stoppen, die Sortierung der Diagnoseliste, Löschen der Diagnosemeldungen, den zusätzlichen SNMP Community Name, Anzahl Wiederholungen wenn keine Antwort vom Gerät erfolgt und die Hochlaufverzögerung.

Ausführliche Informationen zu den einzelnen Einstellungen erhalten Sie, wenn Sie auf das Fragezeichen klicken.

#### <span id="page-19-1"></span>**10.2.2 Alarmierung**

Die Einstellungen für die Alarmierung beinhalten die Alarmierung über den Relaiskontakt, die E-Mail Alarmierung, Alarmierungsintervall, SMTP Server Einstellungen, E-Mail Sender und Empfänger, Betreff und das Senden einer Test E-Mail.

Ausführliche Informationen zu den einzelnen Einstellungen erhalten Sie, wenn Sie auf das Fragezeichen klicken.

#### <span id="page-20-0"></span>**10.2.3 Parameterverteilung**

Die Parameterverteilung dient der schnellen und einfachen Konfiguration mehrerer TH LINK. Dazu muss ein Gerät als Parameterverteiler eingestellt sein. Alle anderen können die Parameter von diesem Gerät anfordern.

#### <span id="page-20-1"></span>**10.2.3.1 Parameterverteiler festlegen**

Als Parameterverteiler wird der TH LINK bezeichnet, von dem sich alle anderen die eingestellten Parameter übernehmen können.

- 1. Melden Sie sich als Administrator an.
- 2. Klicken Sie auf **Einstellungen TH SCOPE.**
- 3. Wählen Sie die Verteilerrolle **Parameterverteiler** aus und speichern Sie die Einstellungen durch Klick auf die Diskette.
- 4. Nehmen Sie die vollständige Konfiguration für diesen TH LINK vor.
- 5. Melden Sie sich ab durch einen Klick auf **Logout**.

Wählen Sie die Verteilerrolle **Parameterverteiler** aus und speichern Sie die Einstellungen durch Klick auf die Diskette.

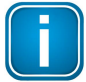

#### **Hinweis**

Im gesamten Netzwerk ist nur ein Parameterverteiler erlaubt.

#### <span id="page-20-2"></span>**10.2.3.2 Parameter übernehmen**

Alle TH LINK sind standardmäßig als Parameter-Empfänger eingestellt. Bevor Sie die Parameter eines TH LINK übernehmen, stellen Sie sicher, dass dieser bereits als Parameterverteiler festgelegt ist.

- 1. Melden Sie sich als Administrator an.
- 2. Klicken Sie auf **Einstellungen TH SCOPE.**
- 3. Klicken Sie bei **Parameterverteiler Parameter übernehmen** auf **Anfordern**, um die Parameter vom Parameterverteiler anzufordern.
- 4. Nach der Parameterübernahme führt der TH LINK automatisch einen Neustart aus und loggt Sie als Administrator aus.

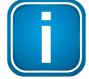

#### **Hinweis**

Das Übernehmen und Speichern der Parameter führt zu einem automatischen Neustart des TH LINK. Stellen Sie sicher, dass Sie eine SD-Karte verwenden und in den TH SCOPE- Einstellungen den Parameter **Datenrücksicherung nach Spannungswiederkehr** auf **Ja** eingestellt haben. Nur so gehen Ihre Daten nicht verloren (siehe auch Abschnitte [SD-Karte](#page-9-0)  $10$  und TH [SCOPE](#page-18-3) $19$ ).

#### <span id="page-21-0"></span>**10.2.3.3 Parameter**

Folgende Parameter werden übertragen:

- TH LINK
	- o Standard Sprache
	- o DNS-Server Einstellungen
	- o Zeitserver Einstellungen / PC Systemzeit (nach Synchronisation)
- TH SCOPE
	- o Messart
	- o Messung
	- o Sortierung der Diagnoseliste
	- o Zusätzlicher SNMP Community Name
	- o Wiederholungen wenn keine Antwort
	- o Hochlaufverzögerung in Sekunden
	- o Alarmierungseinstellungen

# <span id="page-21-1"></span>**11 Firmware-Update**

TH LINK Firmware-Updates stehen Ihnen kostenfrei auf unserer Webseite zur Verfügung. Gehen Sie wie folgt vor:

- 1. Melden Sie sich als Administrator an, um ein Firmware-Update durchzuführen (siehe <u>[Login](#page-16-2)</u>|17).
- 2. Klicken Sie **Einstellungen** und dann **Firmware Update**.
- 3. Prüfen Sie, ob die Voraussetzungen für ein Firmware-Update erfüllt sind. Die Messung und die externe Applikation müssen dafür gestoppt sein.
- 4. Laden Sie sich die aktuelle Firmware aus dem Download-Bereich unserer Webseite [\(http://](http://industrial.softing.com/de/downloads.html) [industrial.softing.com/de/downloads.html\)](http://industrial.softing.com/de/downloads.html) herunter und speichern Sie diese in Ihrem lokalen Verzeichnis.
- 5. Klicken Sie auf **[...]** und wählen Sie die Firmware-Datei aus.
- 6. Klicken Sie auf **Start**.

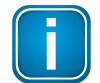

#### **Hinweis**

Während des gesamten Firmware Update Vorganges dürfen Sie den TH LINK nicht ausschalten!

Nach dem Firmware Update führt der TH LINK automatisch einen Neustart aus.

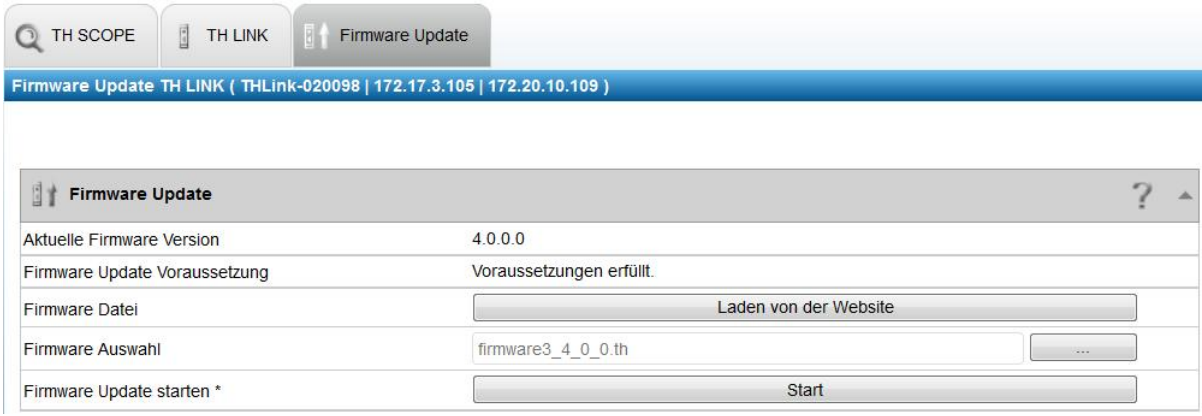

Abbildung 8: Firmware Update

# <span id="page-22-0"></span>**12 Blacklist**

Die Blacklist-Funktion wurde für TH SCOPE entwickelt, um Protokollanfragen an ausgewählte Geräte zu reduzieren, und dadurch das Netzwerk ausfallsicherer und stabiler zu machen. Die Blacklist-Funktionalität ist für TH LINK PROFINET, TH LINK PC und TH LINK Industrial Ethernet-Geräte verfügbar. Netzwerkgeräte, die nicht nach PNO-Richtlinien konfiguriert wurden, können unter Umständen Störungen im Netzwerk verursachen. Um dieses Verhalten zu umgehen, können solche Geräte zur Blacklist hinzugefügt werden. TH SCOPE reduziert die Protokollanfragen an ausgewählte Geräte und es werden eingeschränkte Geräteinformationen zur Verfügung gestellt.

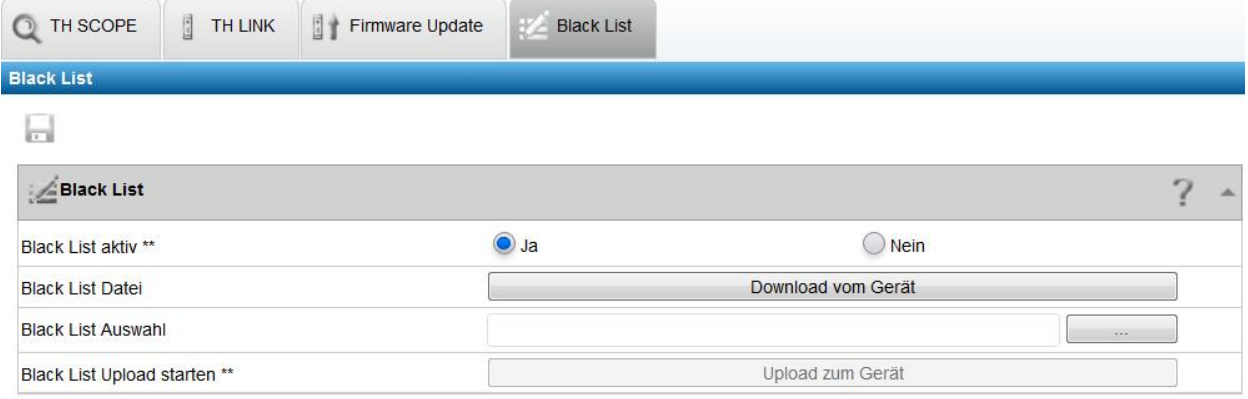

Abbildung 9: Einlesen einer Blacklist im TH LINK

Die Blacklist-Funktion kann manuell ein- und ausgeschaltet werden. Im aktiven Status werden Protokollanfragen an Geräte reduziert, die auf der Blacklist referenziert sind. Standardmäßig ist der Wert auf "Ja" eingestellt.

Weiterführende Informationen zur Erstellung und Pflege einer Blacklist im TH SCOPE erhalten Sie jederzeit vom Softing Kundensupport.

# <span id="page-23-0"></span>**13 Störungssuche**

### **TH LINK wird im Ethernet-Netzwerk nicht gefunden**

- Überprüfen Sie die Spannungsversorgung (LED RUN muss grün leuchten).  $\blacksquare$
- Überprüfen Sie den korrekten Anschluss (RJ-45, siehe <u>Netzwerk [anschließen](#page-10-1)</u>|11]).
- Das Gerät ist auf den Netzwerkbetrieb mit einem DHCP- Server eingestellt (IP-Adresse für das Gerät wird vom DHCP-Server vergeben). Wenn Ihr Netzwerk-Server kein DHCP unterstützt, müssen Sie die IP-Adresse für den TH LINK selbst einstellen (siehe Anschluss in einem Netzwerk mit [manueller](#page-13-1) IP- [Vergabe](#page-13-1)<sup>|14</sup><sup>]</sup>).
- Bei Verwendung eines Crossover-Kabels zwischen PC/Notebook und Gerät müssen sich beide Geräte im selben Subnetz befinden.

#### **LED RUN leuchtet rot – interner Fehler**

Interner Fehler oder Defekt: bitte wenden Sie sich an unseren Technischen Support ([support.automation@softing.com\)](mailto:support.automation@softing.com)).

#### **Passwort vergessen**

Falls Sie das Passwort zum Einloggen auf das TH LINK vergessen haben, können Sie entweder

- Mit Unterstützung durch den Softing Support das Passwort zurücksetzen lassen. Dafür ist ein Remotezugriff auf das Gerät durch einen Softing-Mitarbeiter notwendig.
- Das Gerät zum Rücksetzen des Passworts einschicken. Das Vorgehen ist auf der Softing Webseite ([http://industrial.softing.com/de/services/support/netzdiagnose.html\)](http://industrial.softing.com/de/services/support/netzdiagnose.html)) beschrieben.

# <span id="page-23-1"></span>**14 Technische Daten**

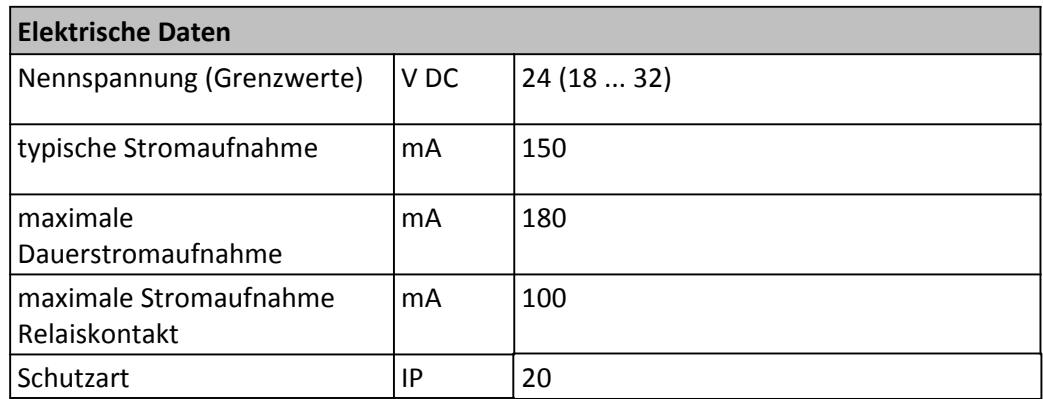

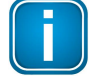

#### **Hinweis**

Die maximale Stromaufnahme im Einschaltmoment ist im TH LINK auf8 A begrenzt

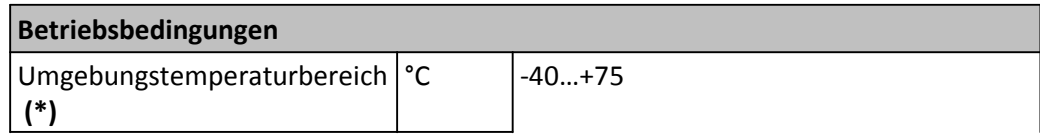

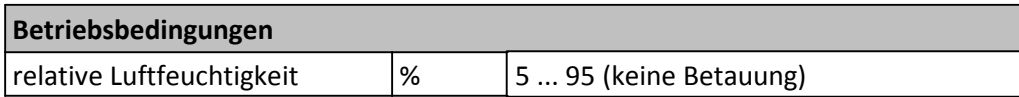

**(\*)** Je nach verwendeter SD-Karte kann der Umgebungstemperaturbereich von den hier angegebenen Werten abweichen. Prüfen Sie den vom SD-Kartenhersteller angegebenen Temperaturbereich. Eine Liste der empfohlenen SD-Karten finden Sie in den Release Notes auf Ihrer Installations-CD oder im Softing Download-Bereich ([http://industrial.softing.com/de/downloads.html\)](http://industrial.softing.com/de/downloads.html).

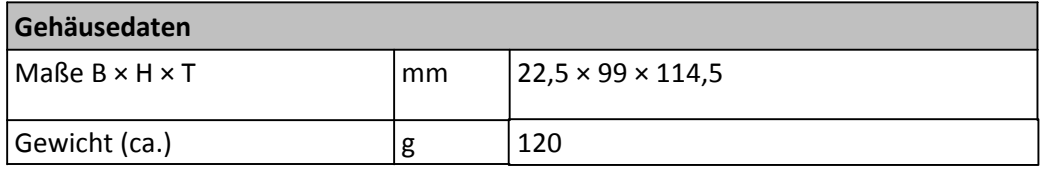

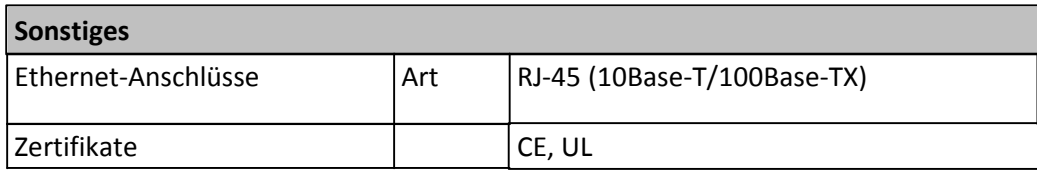

Diese Seite wurde absichtlich frei gelassen.

Diese Seite wurde absichtlich frei gelassen.

# **Softing Industrial Automation GmbH**

Richard-Reitzner-Allee 6 85540 Haar / Germany http://industrial.softing.com

 $\sqrt{11}$  Tel: +49 89 45 656-0 Fax: +49 89 45 656-488 info.automation@softing.com